- 1. Place the optical head on the meter, and connect it to the USB port.
- 2. Start the W1 Tool, and enter the number of the virtual the serial port (might be different depending on PC configuration). Serial port number may be found on the Control Panel of the PC, under "Device manager" settings.

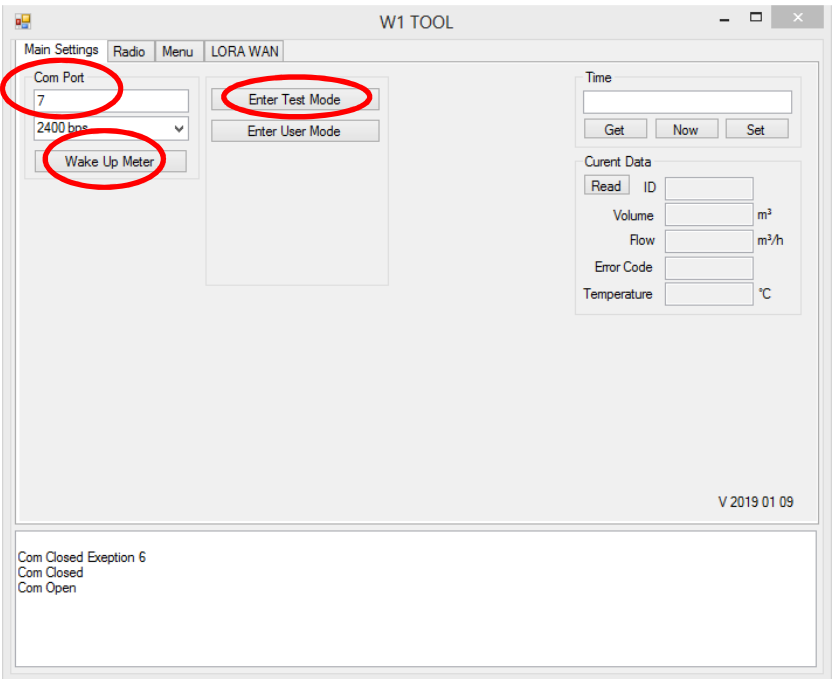

- 3. Press "Wake Up Meter" button, then  $-$  "Enter Test Mode" button.
- 4. The area where buttons "Enter Test Mode" and "Enter User Mode" are located shall turn in yellow color, and LCD resolution on the meter shall change by 3 digits.
- 5. Flow measurement test may be performed now.
- 6. When tests are finished please wake up the meter, and press "Enter User Mode" button.
- 7. If left unattended the meter shall switch back to User mode after 24 hour period.